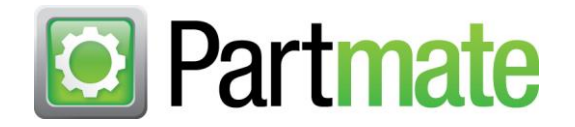

## **Partmate New Features in Update 18.0.8326.512**

You may have already heard about the recent addition of the **Inventory Loose Parts** function in Partmate. This guide tells you all about that feature and also includes details about a brand-new feature that was added to the **Inventory Loose Parts** function with this update: the ability to easily execute a **Trading Partners** or **CrashLink** search while inventorying a loose part (pg. 7). This release also includes a tablet friendly feature to make it much easier to add a part to a vehicle in Partmate that was not on your Parts List (pg. 16).

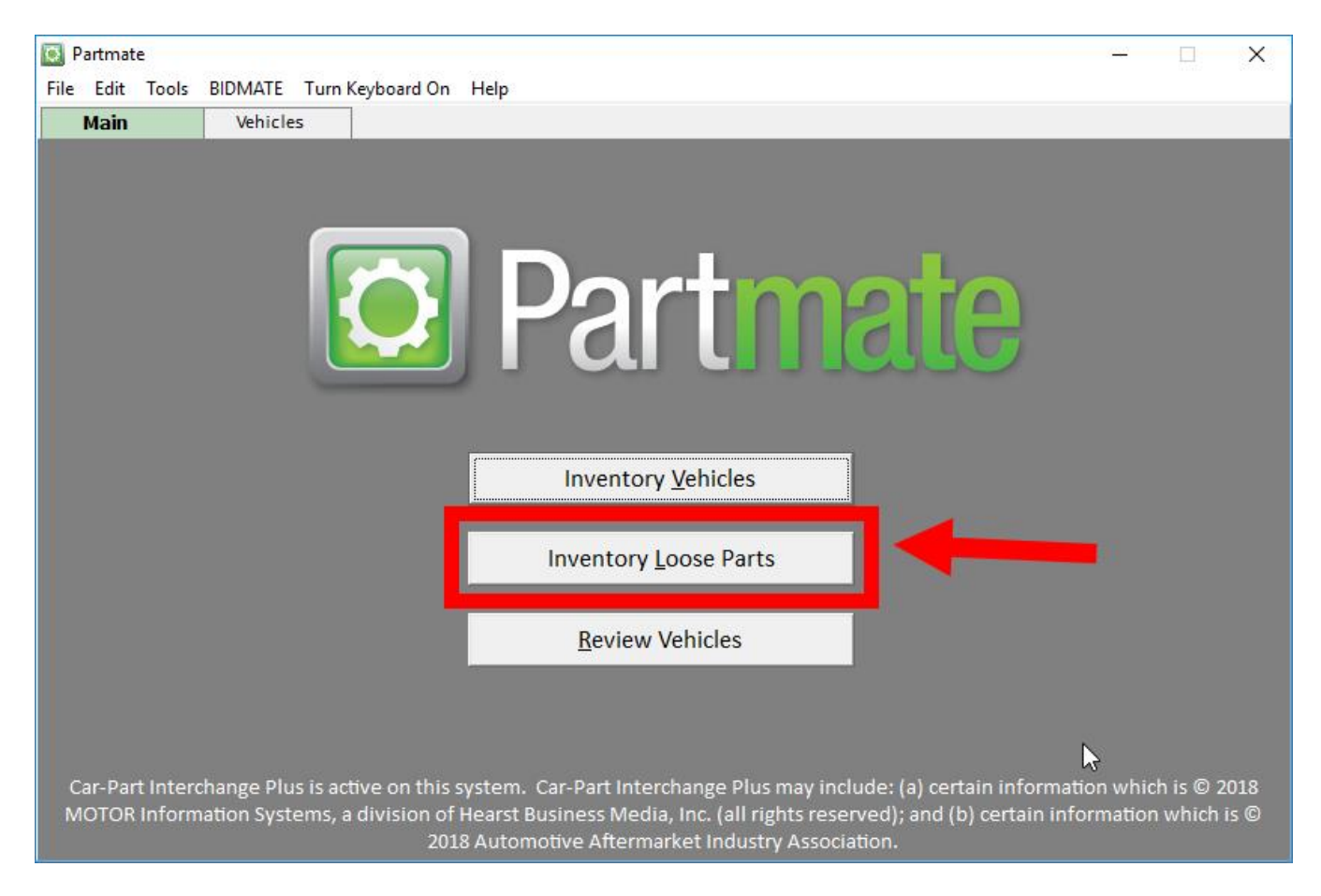

Here's how it works:

- 1. Click **Inventory Loose Parts** on the Partmate home page.
- 2. The **ADDING** window opens. (This is very similar to the **Add** feature in Checkmate Sales Pro's **Parts** tab, but has a few differences.)

3. If you know the stock number that you would like to add this part to, enter it in the **Stock Number** field.

If you want to add this part to an existing vehicle but do not know that vehicle's stock number, see the **Find Vehicle** section of this document.

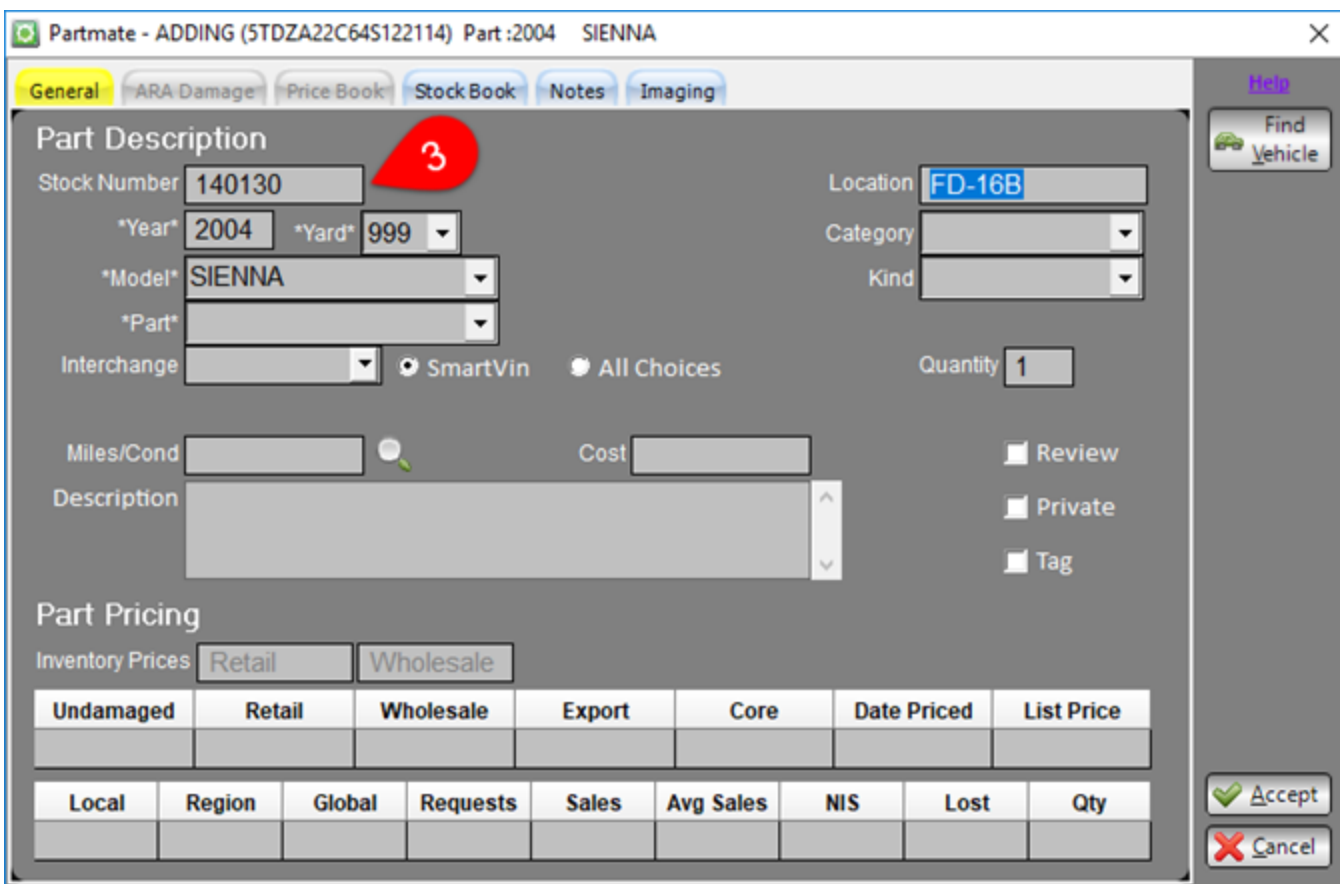

4. If an existing AUT matches the stock number that you entered, Sales Pro will automatically populate the **Year**, **Model**, and **Location** fields in the window.

If the stock number does *not* match an AUT already existing in your inventory, you must manually fill in the **Year**, **Model**, and **Location** fields.

- 5. Use the **Part** drop-down menu to select the part that you would like to add. (You can type to narrow the list.)
- 6. When a **Part** has been selected, press the **Enter** key. The **Interchange** drop-down becomes active if interchange is available for this part. Use the **Interchange** drop-down to select the interchange for this part.
	- **Note**: If this is a sided part, the **Side** box will appear. You can click the **Left** or **Right** radio buttons to limit the **Interchange** box by that side. Also notice that if you select an **Interchange**, the **Side** box will automatically select **Left** or **Right** based on your choice, and then limit the **Interchange** box by that side. (Select **Both** to see all options.)
	- **Note**: If a VIN is associated with this vehicle, you will have the option to limit your **Interchange**  choices by **SmartVin\*** , or to see **All Choices**.

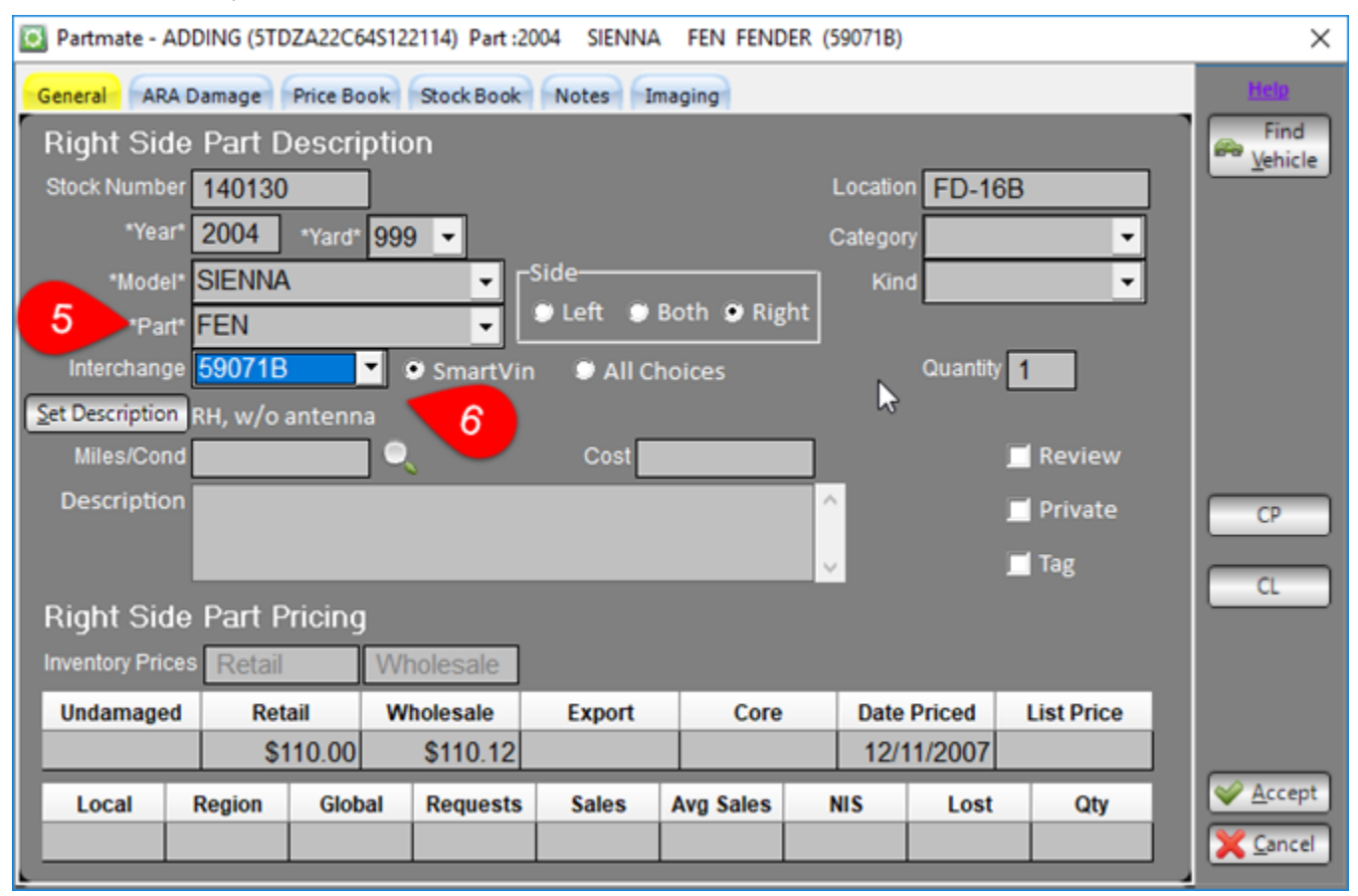

 $\overline{a}$ 

SmartVin is a Car-Part.com-exclusive technology that realizes the interchange number for many parts directly from the VIN, so that inventorying or searching for parts is simplified. SmartVin is only applicable when you search with a VIN.

- 7. Enter condition information in the **Miles/Cond** field. The magnifying glass button will automatically populate this field with the mileage of the AUT record (mechanical parts) or the damage code from the **ARA Damage** tab (body parts).
	- If necessary, you may use the **ARA Damage** tab to specify damage, and then return back to this **General** tab to continue adding the part.

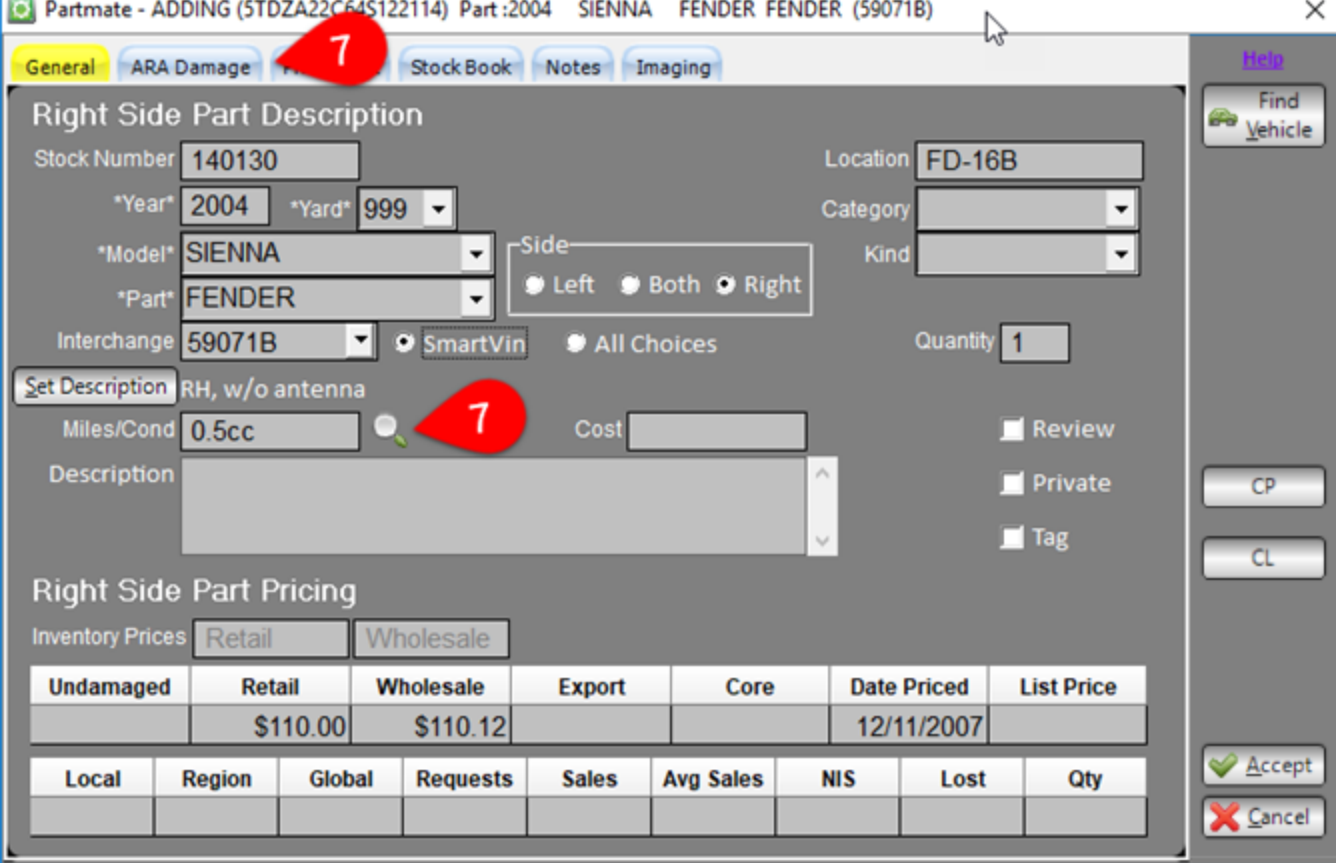

• If there is no ARA damage code, the button will populate this field with zero damage.

 $\overline{a}$ 

- 8. Use the following fields to enter any other applicable information about this part.
	- **Category**: Select a category.
	- **Kind**: Select the kind of part you are entering.
	- **Quantity**: Enter how many of this exact loose part you are entering.
	- **Description**: Enter the part description. (Click **Set Description** to copy the interchange description to the **Description** field.)
	- **Cost**: Enter the part cost.

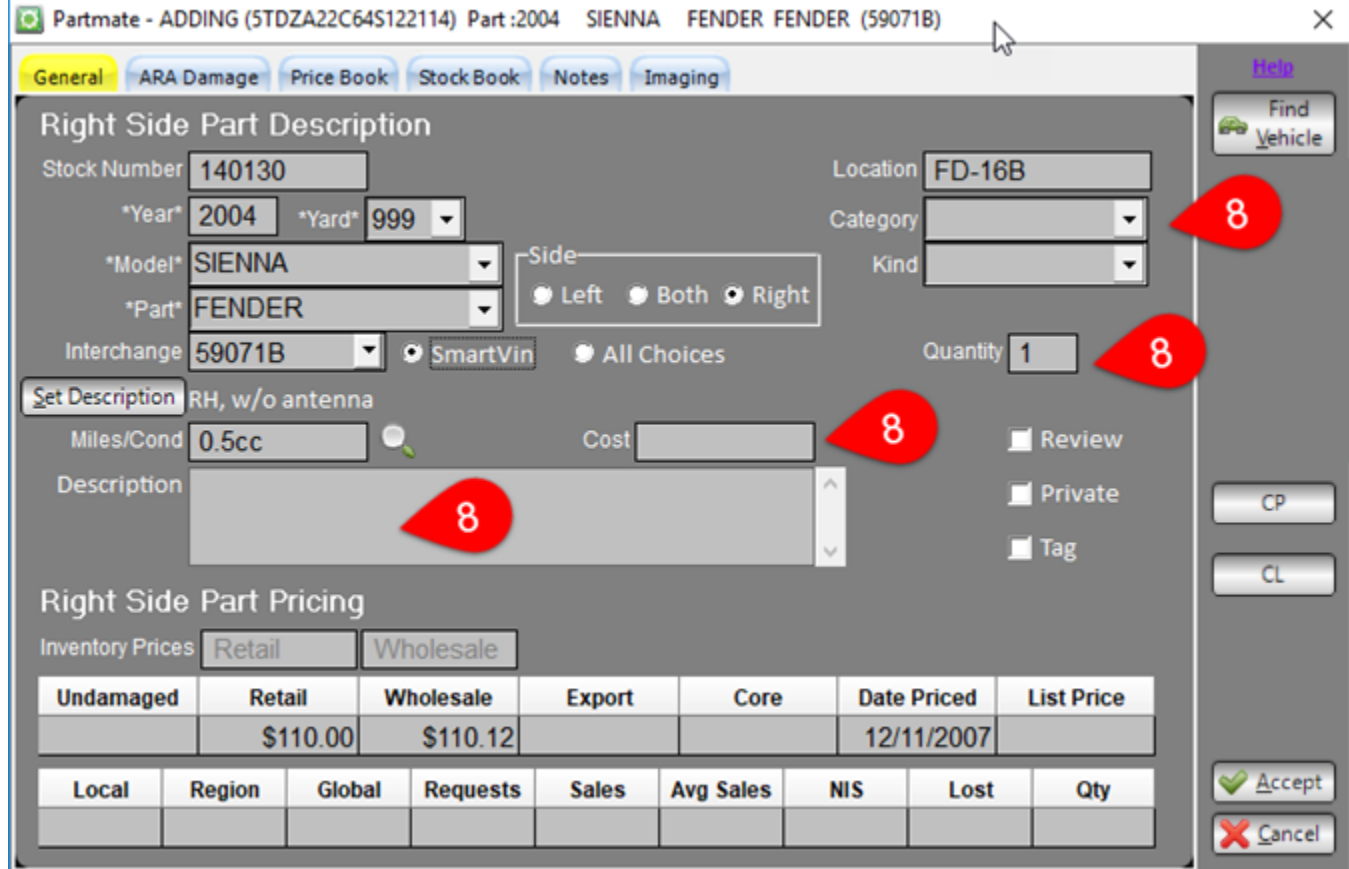

- 9. Use checkboxes to make the following selections:
	- **Review**: Sends this part to Partmate Review
	- **Private**: Marks this part as Private (meaning that it will only be available in Partmate and Checkmate, and will not be uploaded to any Car-Part.com online marketplace)
	- **Tag**: Adds part to the tag queue

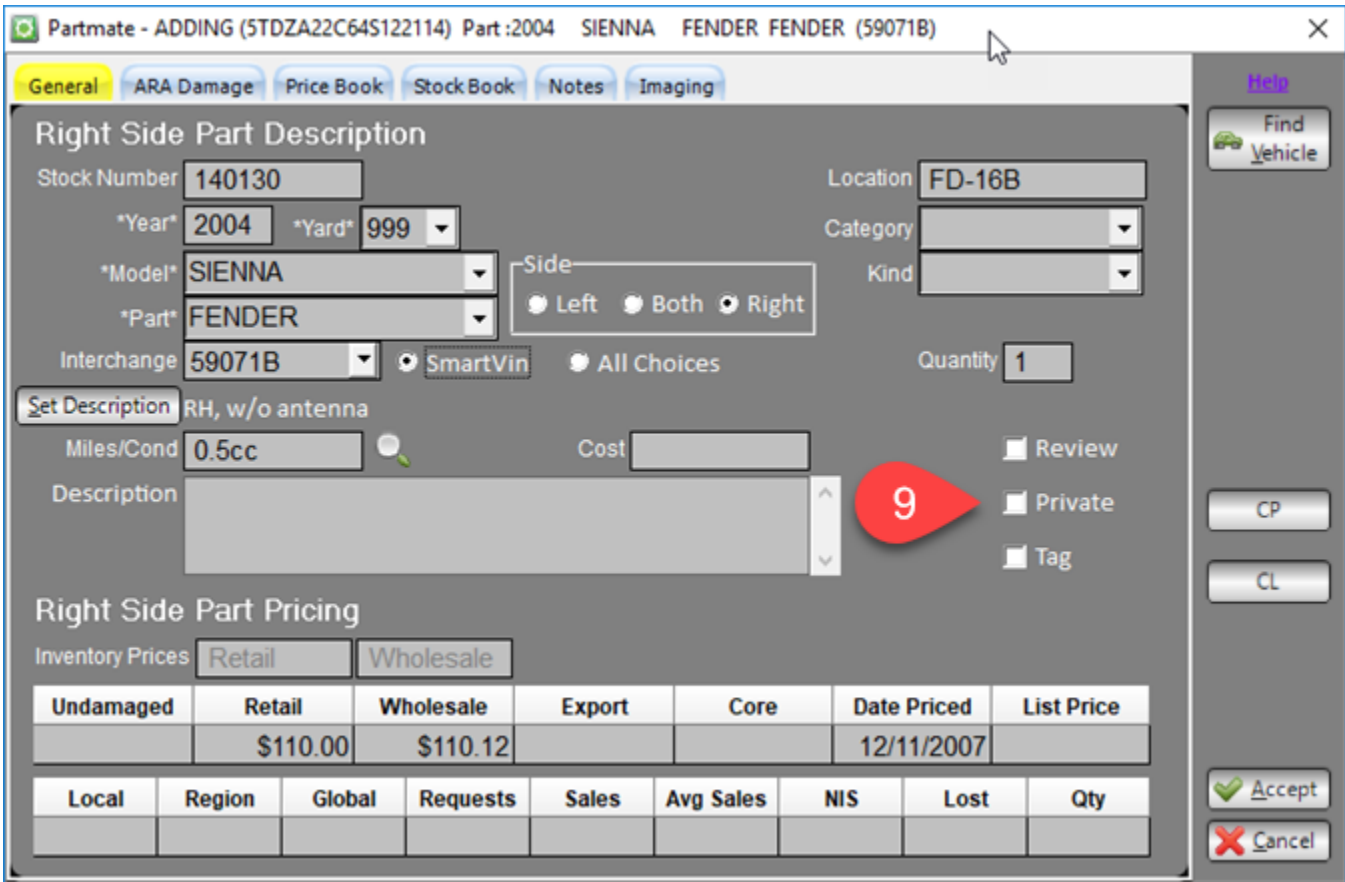

- 10. In the **Part Pricing** section, the Price Book prices are displayed. If you do not specify another price, the Price Book prices will be automatically applied to this part. If you would like to specify different pricing for this loose part, enter the price(s) in the **Inventory Prices** field(s). You can use the buttons on the right side of the window to review pricing information:
	- **CP**: Use this button to view Trading Partners price information for this part.

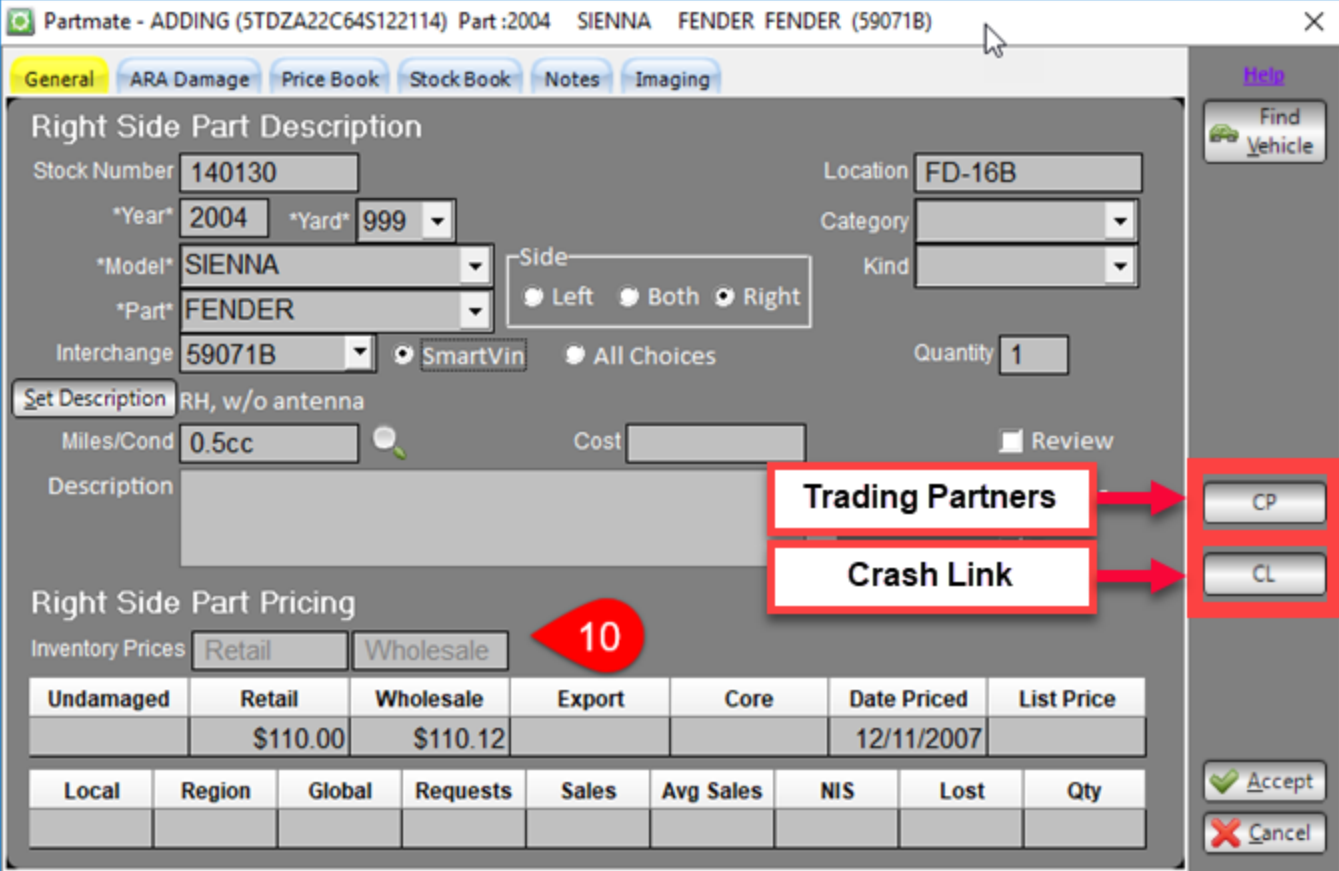

• **CL**: Use this button to view OEM price information for this part via Crash Link.

11. Use the **Stock Book**, **Notes**, and **Imaging** tab to add any applicable information.

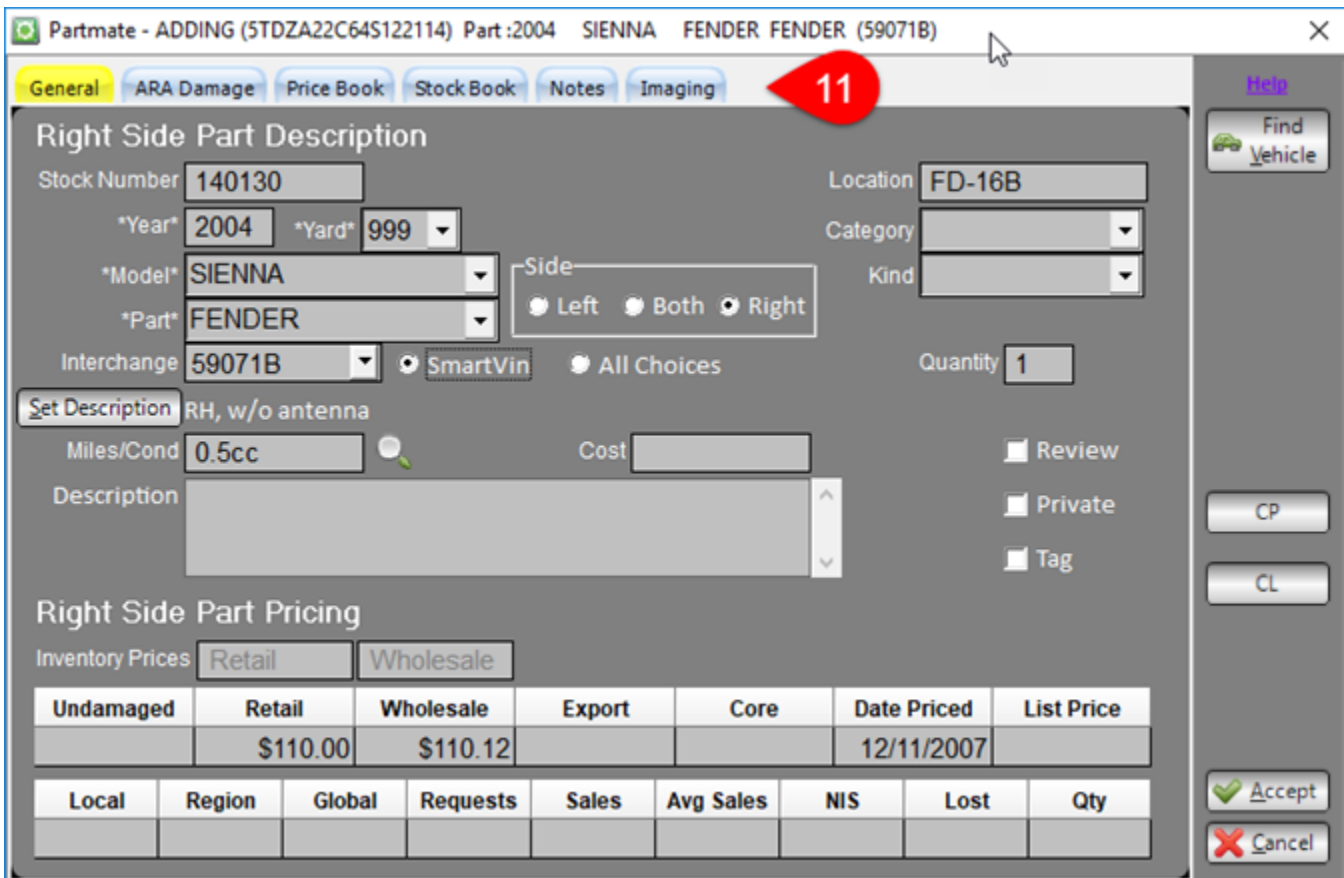

12. When you are finished, click **Accept**.

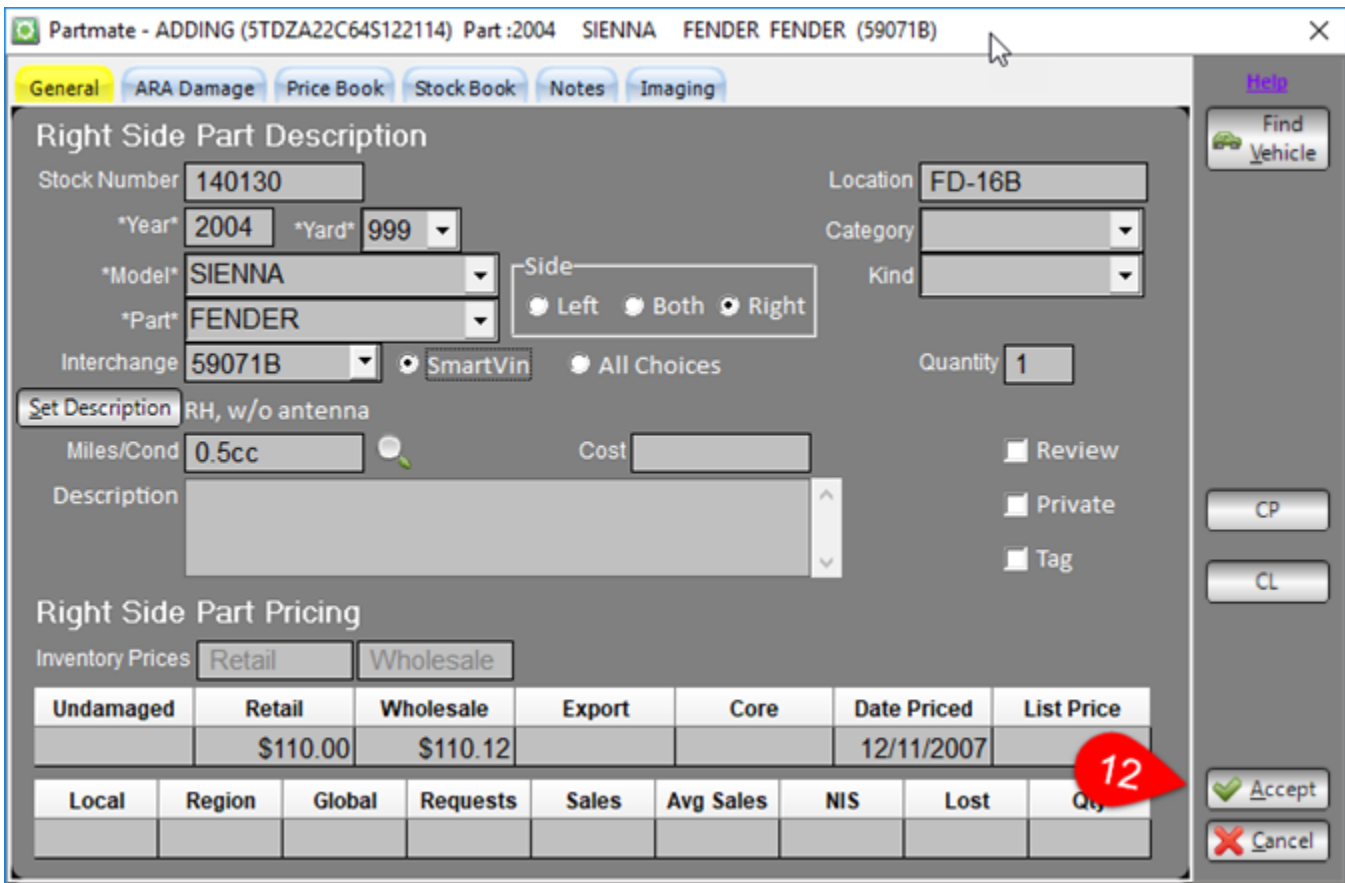

13. This part is immediately available in Checkmate and/or in Partmate Review.

### **Find Vehicle**

Use the **Find Vehicle** function to find the stock number of an existing vehicle. To use this feature, follow these steps:

1. Click **Find Vehicle.**

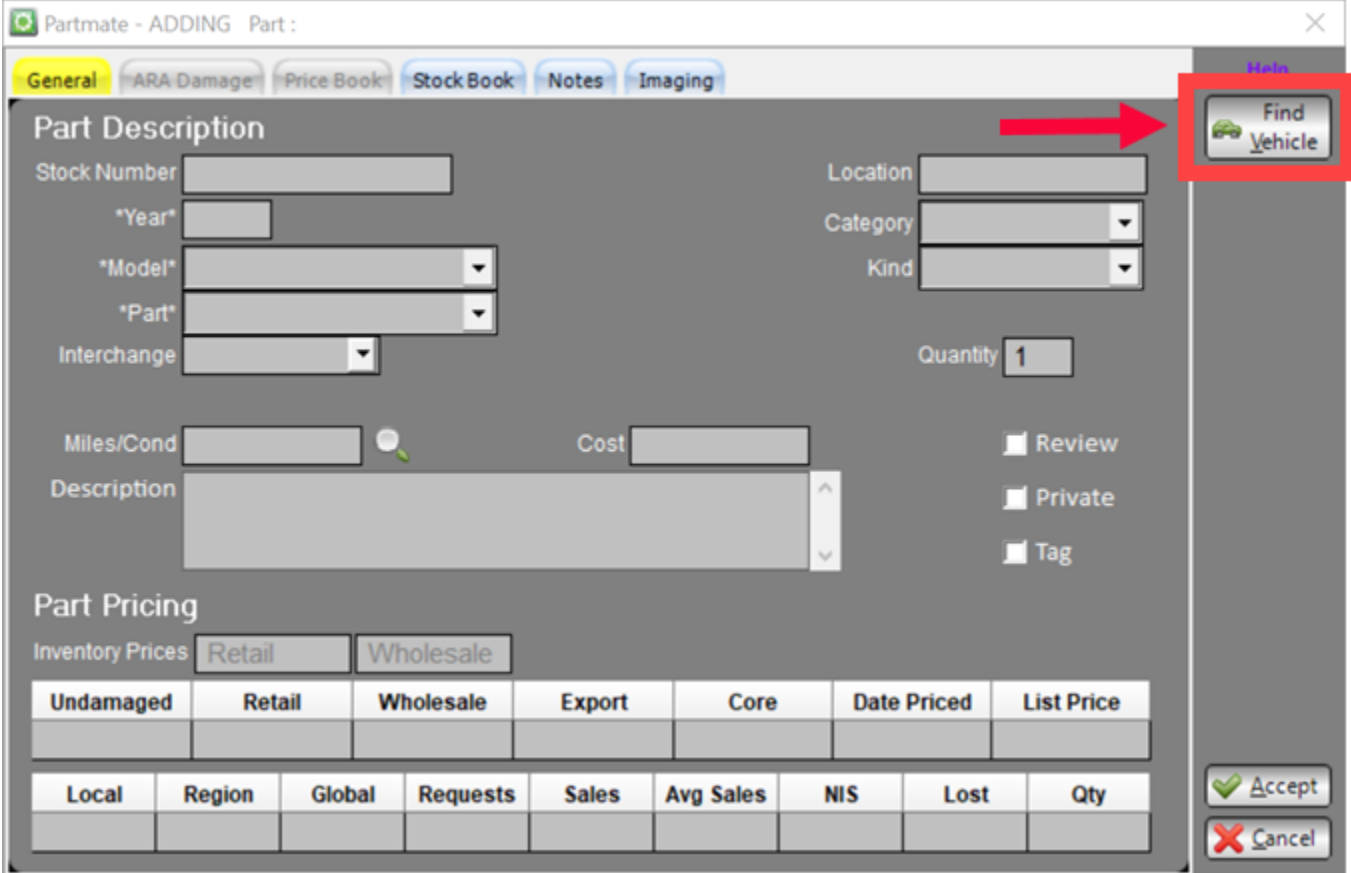

#### 2. The **Find Vehicle** window opens.

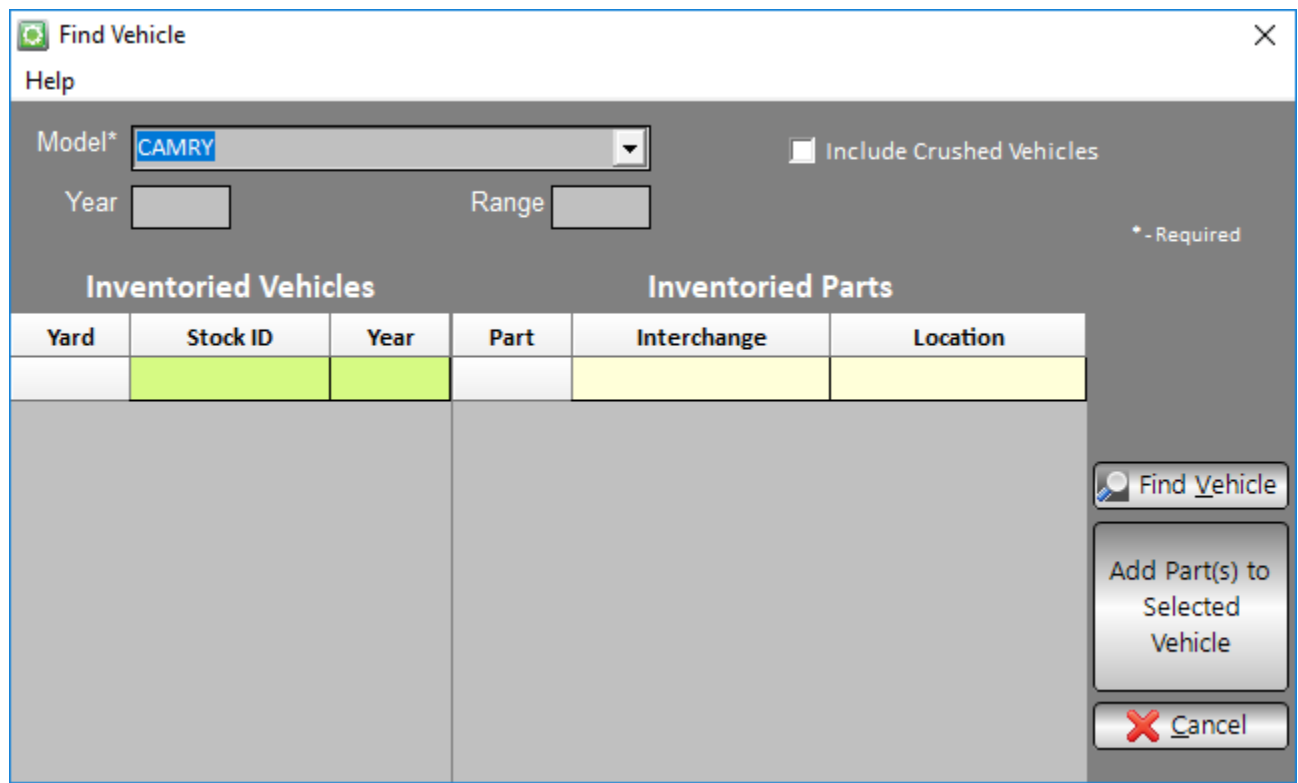

- 3. Select a **Model** using the drop-down box.
- 4. To narrow your results by year, enter a **Year**. If you would like to search a year range, enter a second year in the **Range** field.
- 5. Check the **Include Crushed Vehicles** checkbox if you want to include AUTs with a vehicle category of "crushed"
- 6. Click **Find Vehicle** to search for vehicles.

7. The **Inventoried Vehicles** column will display vehicles that match your search. Click to highlight a vehicle in the **Inventory Vehicles** section, and the **Inventoried Parts** column will display existing inventoried parts from that vehicle, for your reference.

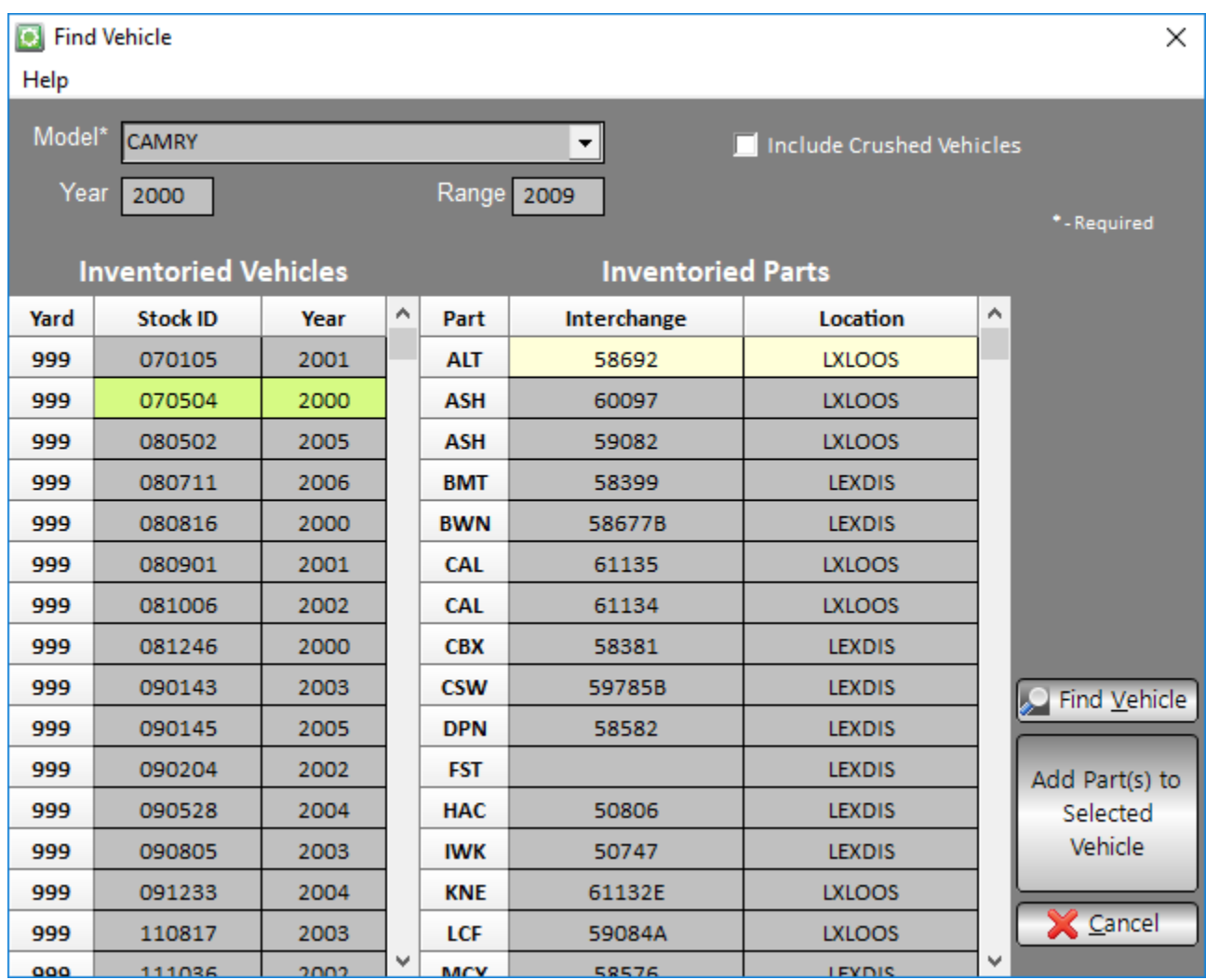

- 8. To select this vehicle as the stock number to add your loose parts to, click to select the vehicle in the **Inventoried Vehicles** column, then click **Add Part(s) to Selected Vehicle**.
- 9. The vehicle's stock number is now populated in the **Stock Number** field, and you can continue with the process of adding this loose part.

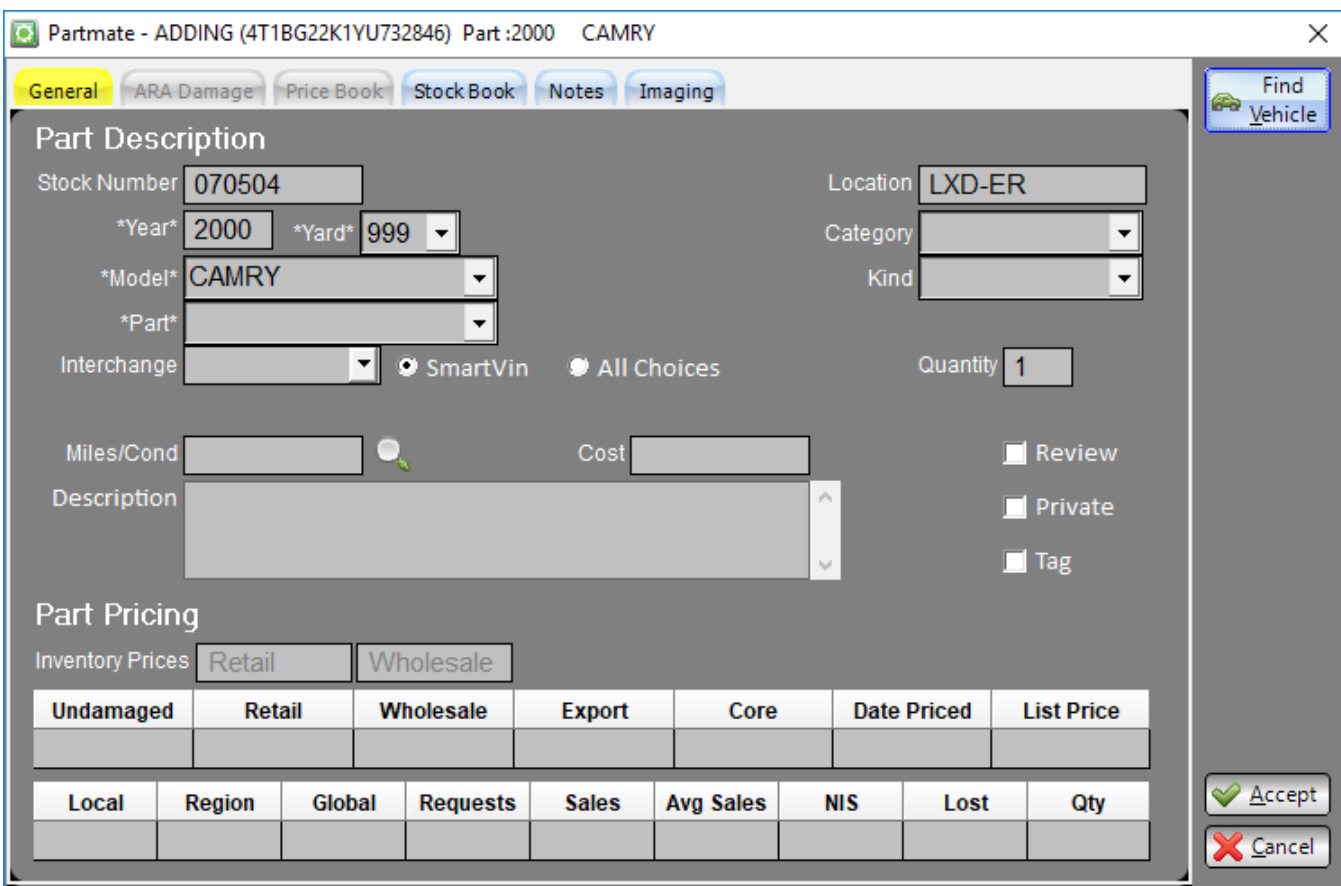

## **Pull from CM's Stock # Search: New Button**

As you may know, in a recent Bidmate update, a **Stock #** search was added to the **Pull from CM** feature.

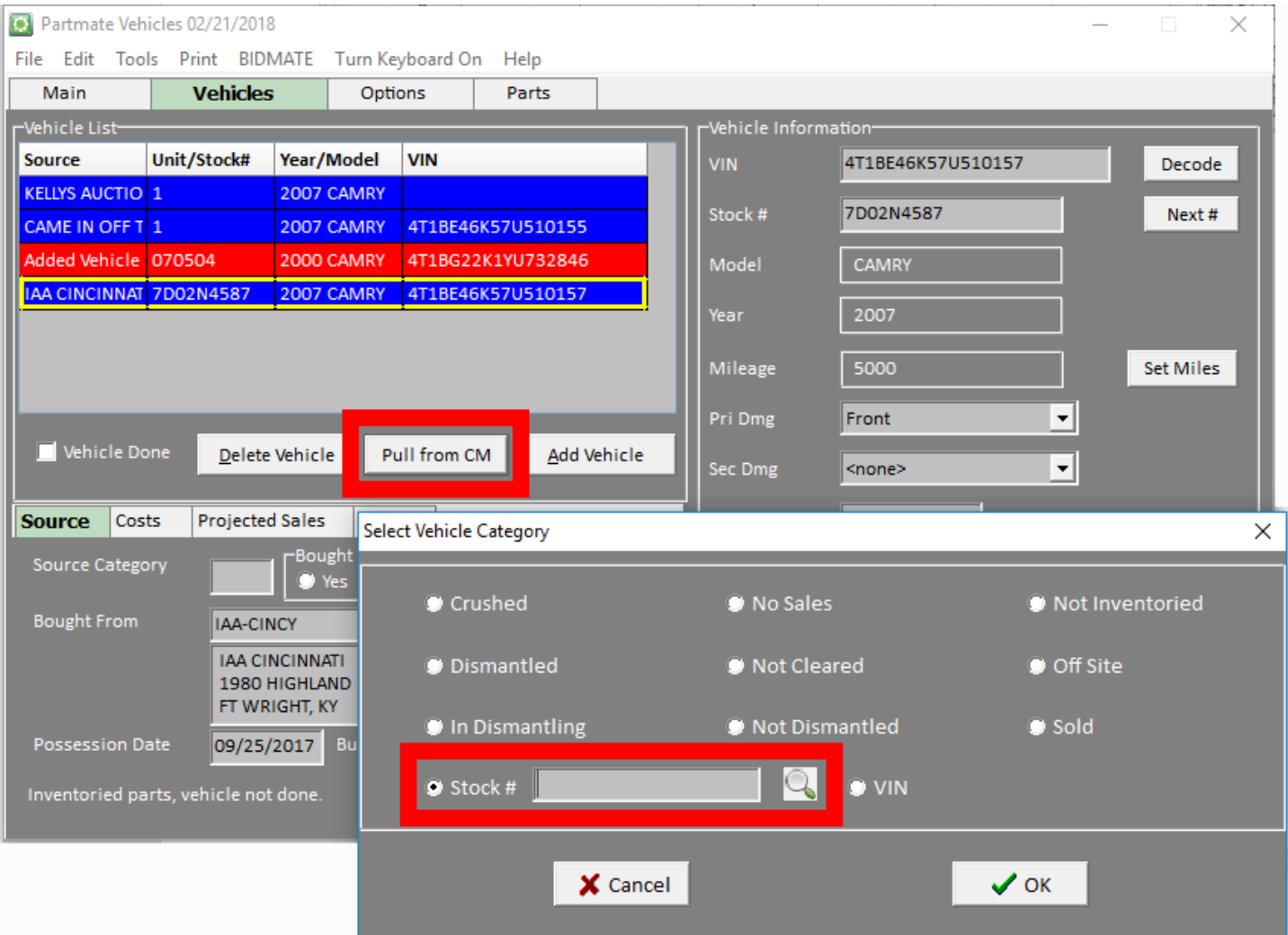

When you click the magnifying glass button on the **Stock #** field, the **Find Vehicle** search opens. There is now a new button available in this situation: **Unable to find vehicle, Go to Loose Parts**.

We have added this button for your convenience. If you are attempting to use the **Pull from CM** feature to search for a vehicle by **Stock #**, you may find that you are unable to locate the vehicle. In this case, you can click this new **Unable to find vehicle, Go to Loose Parts** button to open the **Inventory Loose Parts** feature and begin inventorying parts as loose parts.

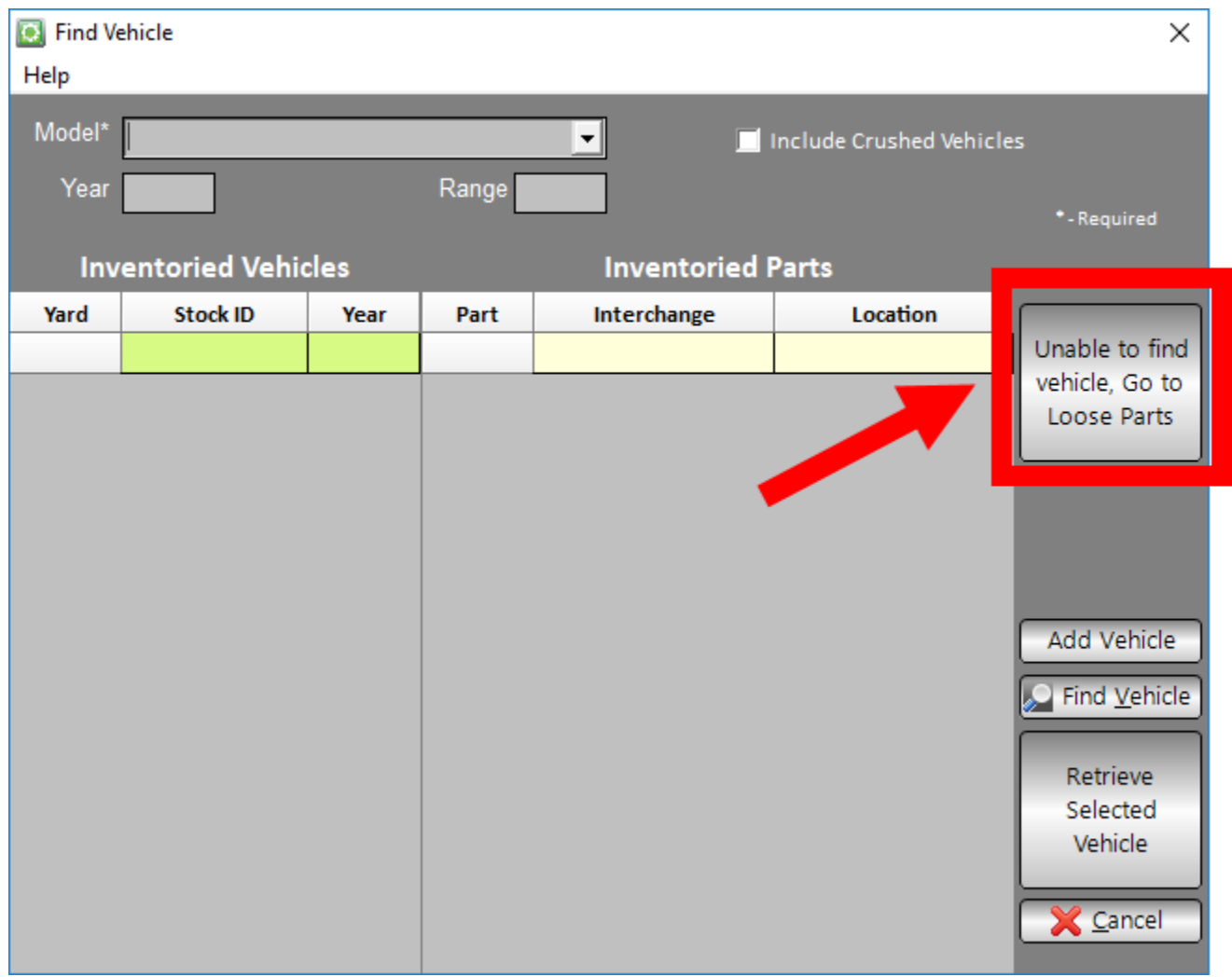

## **Inventorying Parts That Are Not on the Parts List**

When you are inventorying a vehicle on the **Parts** tab and need to add a part that is not on your parts list, you can now right-click on the part selection box and select **Add Part**.

**Note:** If you are using Partmate on a tablet, tap and hold on the part selection field until the **Add Part** option appears, then tap **Add Part**.

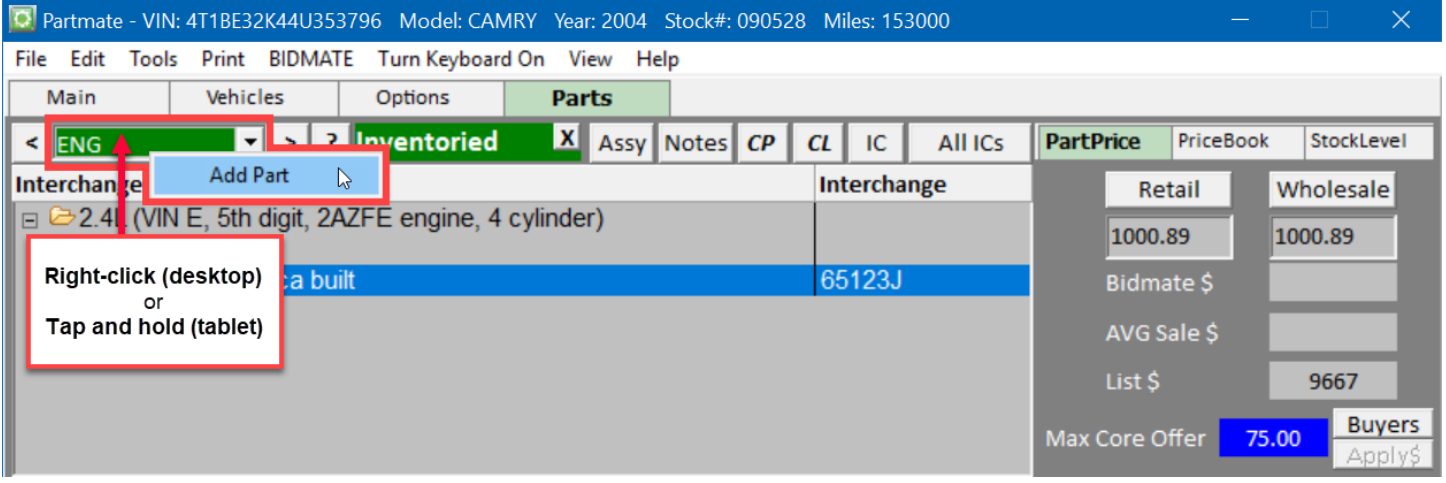

Selecting the **Add Part** option will bring up the **Add part to Partmate vehicle** window. Select the part you want to add, and then click **OK** to return to the **Parts** tab to finish adding the part to the vehicle.

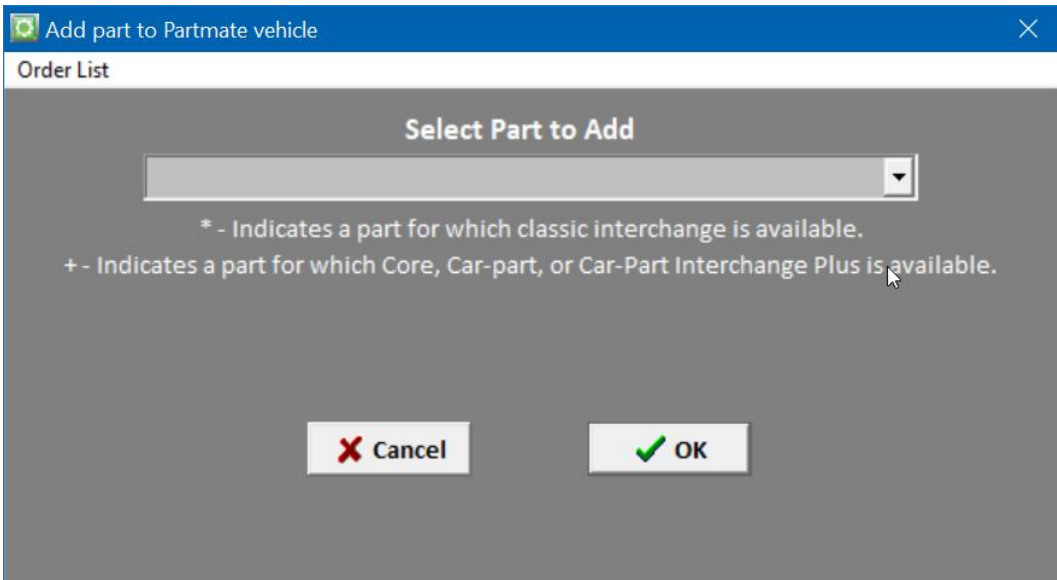

# **Getting Help**

For more information about this product, including access to online training videos and documentation, visit Products.Car-Part.com for our recycler resources.

Car-Part.com takes customer service seriously. We have a variety of support options available to help you if you have questions about our products or if you need help for any reason. Your questions are very important to us and we want your experience to be a positive one. Please contact us with any questions or concerns using any of the following methods.

### *Phone Support*

If you have a question not covered in this guide, Car-Part.com offers phone support. Please call 859-344-1925 with your questions.

### *Online Support using Car-Part Messaging (iCPM)*

Support technicians are available online using Car-Part Messaging (iCPM) support rooms. These technicians are available LIVE to help answer any questions you may have.

The support rooms are staffed Monday–Friday, 8:00AM–6:00 PM Eastern Time.

To enter an iCPM support room:

1. Double-click the **iCPM** icon on your desktop.

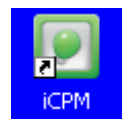

- 2. **Car-Part Messaging** opens.
- 3. Double-click the name of the **Support Room** from your bookmark list.
- 4. Type **HELP** and a brief explanation of your issue. A Car-Part.com support technician will answer and help with your issue.

# **Training**

If you have ongoing training needs, Car-Part.com has a team of product training specialists to help you learn how to use our products quickly. If you are interested in product training, please call our training department at 859-344-1925 and a trainer in your area will call to schedule training.

## **Comments**

We welcome your comments and suggestions concerning the content and organization of this guide as well as the accuracy and the usability of the instructions it contains. Email us at documentation@car-part.com. We're listening!

Published by Car-Part.com 1980 Highland Pike Ft. Wright, KY 41017

Copyright © 2018 by Car-Part.com. All rights reserved.

The information contained herein is confidential proprietary information of Car-Part.com. No part of the information contained in this document may be reproduced, transmitted, or disclosed to any other person without the prior written consent of Car-Part.com.

Bidmate, Advanced Bidmate, Partmate, Partmate Review, Desktop Review, Advanced Partmate, Photomate, Checkmate Rest Server, Car-Part Messaging, iCPM, Live Service, Live Chat, Coremate, Core Pricing, Checkmate, Checkmate Listing Manager, Checkmate Sales Pro, Checkmate Workstation, Fast Parts, FastNnet, Car-Part Exchange, Trading Partners, Compass, Orion, SmartVin, Smart Interchange, Order Trakker, Car-Part Auction, CrashLink, Car-Part Pro, Desktop Review, Partmate Review, Labelmate, Car-Part EMS Pro, Car-Part Gold, and Tagmate are trademarks of Car-Part.com.

Car-Part Interchange information is © 2005-2018. The Hollander Interchange is included with or is the basis for the Car-Part Interchange. The Hollander Interchange is © 2018 Claims Services Group, Inc. Some of the information available through this product contains material that is reproduced and distributed under a license from Ford Motor Company. No further reproduction or distribution of the Ford Motor Company material is allowed without the express written permission of Ford Motor Company.

All other product and company names mentioned herein are the property of their respective owners.

#### **This edition obsoletes all previous editions.**